# Milverton Community Primary School and Pre-School

Milverton Taunton Somerset TA4 1JP Tel: 01823 400439 Pre-School Tel: 01823 400243 [www.milvertonprimary.co.uk](http://www.milvertonprimary.co.uk/) [Email: office@milvertonprimary.co.uk](mailto:Email:%20office@milvertonprimary.co.uk) Pre-School email: milvertonpreschool@educ.somerset.gov.uk

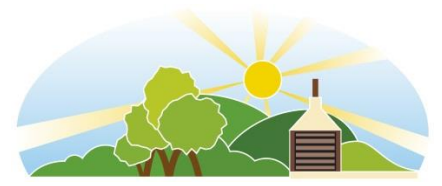

## **G Suite Tools**

### **Google Drive:** <https://www.google.com/intl/en/drive/>

Cloud storage for all file types including images, videos and audio files. Students have unlimited storage and can access their files from any device; anywhere they have an internet connection.

#### **Google Classroom:** <https://edu.google.com/intl/en/products/classroom/>

A blended learning platform that integrates Google Suite to allow teaches to assign and collect work from students.

Google Classroom creates a paperless environment and saves time providing a way for teachers and students to easily communicate and stay organised.

Parents can get email summaries about how the work is going in Google Classroom.

#### **Google Slides:** <https://www.google.com/slides/about/>

A Presentation tool that allows students to collaborate on the same presentation and easily add images, videos and graphics to tell a story.

Students can choose from templates or create their own slide format.

## **Google Docs:** <https://www.google.co.uk/docs/about/>

A Word processing tool that allows students to create and edit text and paragraphs. Students can collaborate on the same document and teachers can easily provide feedback whilst students are working.

#### **Google Calendar:** <https://www.google.com/calendar/about/>

An online calendar that integrates with Google Classroom to help students be aware of assignments and/or appointments.

#### **A Guide to Accessing Google Classroom**

Google Classroom (GC) can be accessed from a multitude of devices, so long as it has access to the internet.

- **1.** Open up a web browser. *(This can be Google Chrome, Microsoft Edge, Internet Explorer, Firefox etc.)*
- **2.** Type into your search engine 'Google'
- **3.** In the top right hand corner, you will see a blue button named 'Sign in'. Click on this.
- **4.** Type in your school Google email address in the form: [firstinitialsurname@milverton.somerset.sch.uk](mailto:firstinitialsurname@milverton.somerset.sch.uk) This should all be in lower cases with no spaces.
- **5.** Type in your password. *Your password can be found in their reading record.* Now click 'next'.
- **6.** Once you have successfully signed in, you will see your initial in the coloured circle in the right top hand side of the page. Next to this, you will see 9 dots. This is called the 'waffle'. Click on the waffle.

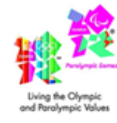

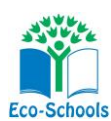

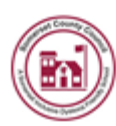

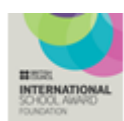

**Milverton School is committed to safeguarding and promoting the welfare of our pupils and expects all staff and parents to share this commitment**

- **7.** Now click the 'Classroom' icon. This will take you to the homepage of Google Classroom.
- **8.** Click on the 'To-do' tab on the top left hand side of the page.
- **9.** Now you can view all upcoming assignments. (*Each task on GC is called an 'assignment'.)*

#### **A Guide To Completing Homework Tasks:**

*Continuing from the instructions above…*

**10.** All homework tasks will be clearly marked 'HOMEWORK' and have the date set and the due date. Please select the correct homework task.

Please click on: HOMEWORK - W/B Monday  $X^{th}$  Due in – Monday  $X^{th}$  at 9.00am

**11.** You will now see a set of instructions explaining your homework task. Read these carefully before starting your homework.

**12.** You will see a pre-made document (using Google Docs) for you. Click on this and complete your homework tasks.

**13.** Please note: Google Docs saves all work automatically. After completing your tasks, in the top right hand side of the page there is a button called 'TURN IN'. Click on this.

**14.** This will take you back to the original assignment page and you need to click on the purple 'Turn in' button. A pop up message will appear (something like this) *Turn in your work?*

*1 attachment will be submitted for "HOMEWORK - W/B Monday Xth Due in – Monday Xth at 9.00am".* Click 'Turn in'.

**15.** You have now completed and submitted your homework. Should you wish to make any changes, you have the option of 'Un-submitting' your work by clicking on the purple 'Un-submit' button. Remember to go back and submit it after editing.